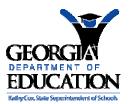

## **PCGenesis User Interface Procedures**

## Section A: PCGenesis System Operations

## Topic 1: Creating the Microsoft®-PCGenesis QWORD Macro for Report Printing

PCGenesis users have the option to both select and print PCGenesis print files from the *Uqueue Print Manager*, or to use the *Qword Macro for Report Printing* to select the PCGenesis print queue files, and to open and print these files in Microsoft® Word.

Note that these instructions were documented using Microsoft® Word 2000 but maybe effortlessly applied to the most recent versions of the software.

| Step | Action                                                                                                    |
|------|----------------------------------------------------------------------------------------------------|
| 1    | Verify the printers used are <i>PCL5</i> or are newer models.                                                                  |
| 2    | With Microsoft® Word open, select <b>Tools</b> $\rightarrow$ <b>Macro</b> $\rightarrow$ <b>Edit</b> from the <i>Menu Bar</i> . |
| 3    | Within the <i>Macro Editor</i> , select <b>Insert</b> → <b>UserForm</b> .                                                      |
| 4    | From the <i>Menu Bar</i> , select <b>Insert</b> $\rightarrow$ <b>Module</b> .                                                  |
| 5    | Select and copy the blue Module text below via $Edit \rightarrow Copy$ or by simultaneously selecting $CTRL+C$ :               |
|      | Public Sub ClearClipBoard()                                                                                                    |

Topic 1: Creating the Microsoft®-PCGenesis QWORD Macro for Report Printing Version 2.0

The following window displays:

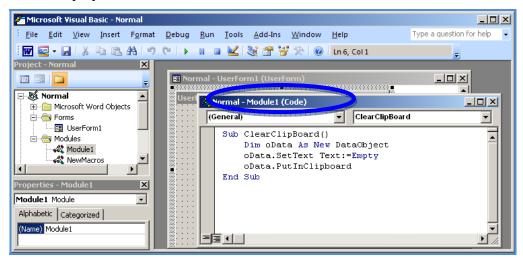

| Step | Action                                                                                                    |
|------|----------------------------------------------------------------------------------------------------|
| 6    | Select the <i>Module 1</i> window and paste the text copied from <i>Step 4</i> .                                                                                           |
| 7    | From the Menu Bar, select File $\rightarrow$ Save.                                                                                                    |
| 8    | Close the <i>Module1</i> window, and open the <i>NewMacros</i> window by selecting the option from the <i>Project – Normal</i> pane within the left portion of the window. |

The following window displays:

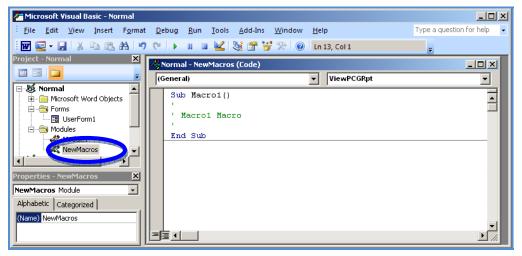

| Step | Action                                                                                                    |
|------|----------------------------------------------------------------------------------------------------|
| 9    | <b>Recommended:</b> Select and copy the blue Macro text on the following page.                                                                                                    |
|      | This text includes the actual macro instructions for the macro "ViewPCGRpt()". When manually entering the instructions, use extreme caution as the entries must be <u>exact</u> . |

```
Step
          Action
          Sub ViewPCGRpt()
10
          ' ViewPCGRpt Macro
          ' Macro recorded 8/22/2005 by GADOE
            If ActiveWindow.View.SplitSpecial = wdPaneNone Then
              ActiveWindow.ActivePane.View.Type = wdNormalView
              ActiveWindow.View.Type = wdNormalView
            End If
            Selection.Delete Unit:=wdCharacter, Count:=1
            Selection. Whole Story
            With ActiveDocument.PageSetup
              .LineNumbering.Active = False
               .Orientation = wdOrientLandscape
              .TopMargin = InchesToPoints(0.5)
              .BottomMargin = InchesToPoints(0.5)
              .LeftMargin = InchesToPoints(0.4)
              .RightMargin = InchesToPoints(0.5)
               .Gutter = InchesToPoints(0)
              .HeaderDistance = InchesToPoints(0.5)
              . Footer Distance = Inches To Points (0.5)
              .PageWidth = InchesToPoints(11)
              .PageHeight = InchesToPoints(8.5)
              .FirstPageTray = wdPrinterDefaultBin
               .OtherPagesTray = wdPrinterDefaultBin
               .SectionStart = wdSectionNewPage
               .OddAndEvenPagesHeaderFooter = False
               .DifferentFirstPageHeaderFooter = False
               .VerticalAlignment = wdAlignVerticalTop
               .SuppressEndnotes = False
               .MirrorMargins = False
              .TwoPagesOnOne = False
               .GutterPos = wdGutterPosLeft
            End With
            Selection.Font.Name = "Courier New"
            Selection.Font.Size = 8
            With Selection.ParagraphFormat
               .SpaceBeforeAuto = False
              .SpaceAfterAuto = False
              .LineSpacingRule = wdLineSpaceExactly
              .LineSpacing = 9
               .CharacterUnitLeftIndent = 0
               .CharacterUnitRightIndent = 0
              .CharacterUnitFirstLineIndent = 0
              .LineUnitBefore = 0
              .LineUnitAfter = 0
            End With
            Selection.HomeKey Unit:=wdLine
            Module1.ClearClipBoard
            If ActiveWindow.View.SplitSpecial = wdPaneNone Then
              ActiveWindow.ActivePane.View.Type = wdPrintView
              ActiveWindow.View.Type = wdPrintView
            End If
          End Sub
```

| Step | Action                                                                                                    |
|------|----------------------------------------------------------------------------------------------------|
| 11   | Select the <i>Normal – NewMacros (Code)</i> , positioning the cursor below the 'EndSub' text, and paste the blue text from <i>Step 10</i> . |

The following window displays:

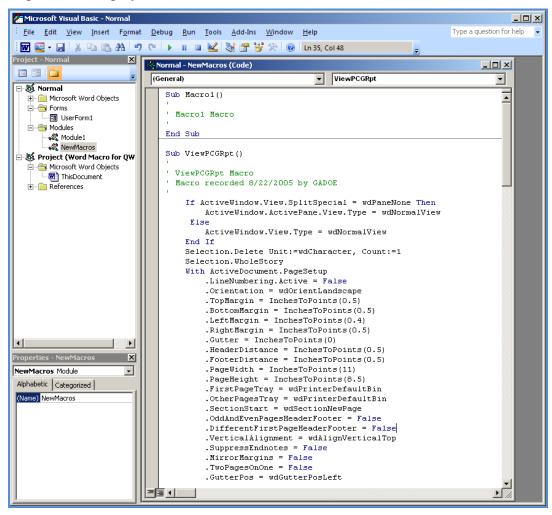

| Step | Action                                                                                                    |
|------|----------------------------------------------------------------------------------------------------|
| 12   | From the <i>Menu Bar</i> , select <b>File</b> $\rightarrow$ <b>Save</b> to save the changes.                                    |
| 13   | Repeat this procedure for <u>each</u> copy of Microsoft® Word installed on PCGenesis workstation(s) or on the PCGenesis server. |